Hitachi IES Co., Ltd.

# H Series Ethernet Driver

| 1 | System Configuration             | 3  |
|---|----------------------------------|----|
| 2 | Selection of External Device     | 7  |
| 3 | Example of Communication Setting | 8  |
| 4 | Setup Items                      |    |
| 5 | Supported Device                 |    |
| 6 | Device Code and Address Code     | 43 |
| 7 | Error Messages                   |    |

#### PREFACE

This manual describes how to connect the Display and the External Device (target PLC).

In this manual, the connection procedure will be described by following the below sections:

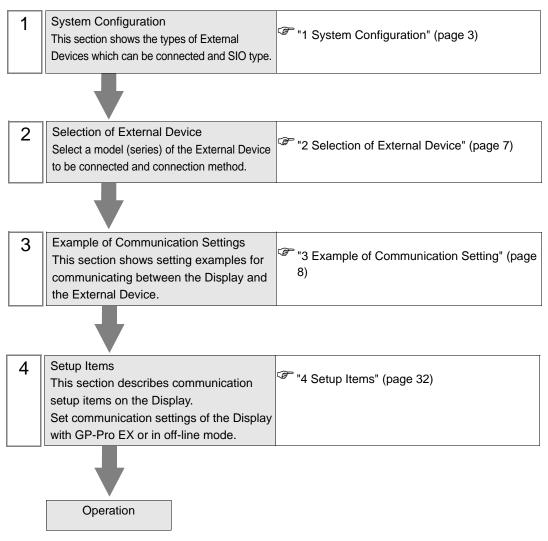

# 1 System Configuration

The system configuration in the case when the External Device of Hitachi IES Co., Ltd. and the Display are connected is shown.

| Series Name    | CPU                                                           | Link I/F                                     | SIO Type          | Setting<br>Example                 |
|----------------|---------------------------------------------------------------|----------------------------------------------|-------------------|------------------------------------|
| н              | H-4010(CPU3-40H)<br>H-2002(CPU2-20H)<br>H-1002(CPU2-10H)      | LAN_ETH2                                     | Ethernet<br>(TCP) | Setting<br>Example 1<br>(page 8)   |
| 11             | H-1002(CPU2-10H)<br>H-702(CPU2-07H)<br>H-302(CPU2-03H)        | LAN_ETH                                      | Ethernet<br>(UDP) | Setting<br>Example 2<br>(page 10)  |
| EH-150         | EH-150(EH-CPU548)<br>EH-150(EH-CPU516)<br>EH-150(EH-CPU448A)  | EH-ETH <sup>*1</sup>                         | Ethernet<br>(TCP) | Setting<br>Example 3<br>(page 12)  |
| En-150         | EH-150(EH-CPU448)<br>EH-150(EH-CPU316A)<br>EH-150(EH-CPU308A) |                                              | Ethernet<br>(UDP) | Setting<br>Example 4<br>(page 14)  |
| Web Controller | EH-WD10DR<br>EH-WA23DR                                        | Ethernet port on CPU                         | Ethernet<br>(TCP) | Setting<br>Example 5<br>(page 16)  |
| web Controller |                                                               |                                              | Ethernet<br>(UDP) | Setting<br>Example 6<br>(page 18)  |
|                |                                                               | Ethernet port on CPU<br>EH-ETH <sup>*1</sup> | Ethernet<br>(TCP) | Setting<br>Example 7<br>(page 20)  |
|                |                                                               |                                              | Ethernet<br>(UDP) | Setting<br>Example 8<br>(page 22)  |
| EHV            | EHV-CPU128<br>EHV-CPU64                                       |                                              | Ethernet<br>(TCP) | Setting<br>Example 9<br>(page 24)  |
| Env            | EHV-CPU32<br>EHV-CPU16                                        |                                              | Ethernet<br>(UDP) | Setting<br>Example 10<br>(page 26) |
|                |                                                               | Ethernet communication                       | Ethernet<br>(TCP) | Setting<br>Example 11<br>(page 28) |
|                |                                                               | port on EH-ORML <sup>*2 *3</sup>             | Ethernet<br>(UDP) | Setting<br>Example 12<br>(page 30) |

\*1 When connecting with Display, EH-ETH with SOFTWARE VER.06 or later is required. (Check the label of EH-ETH main body for the version.)

\*2 The following CPU ROM versions are required to use the optical remote communications module.

| CPU        | Supported versions    |
|------------|-----------------------|
| EHV-CPU128 | ROM Ver.0117 or later |
| EHV-CPU64  | ROM Ver.1117 or later |
| EHV-CPU32  | ROM Ver.2117 or later |
| EHV-CPU16  | ROM Ver.3117 or later |

\*3 EH-ORMM is required to use EH-ORML.

## Connection Configuration

#### [1:1 Connection]

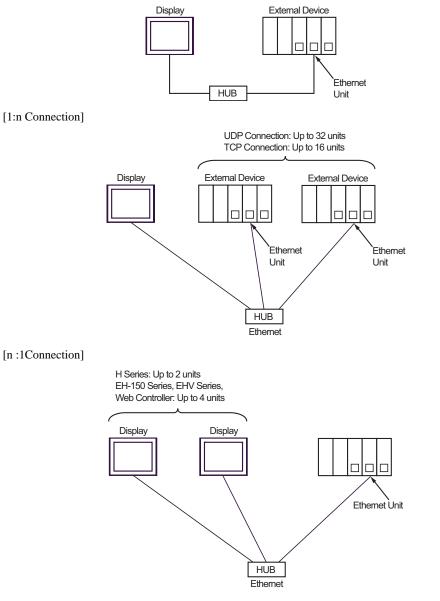

#### [n:m Connection]

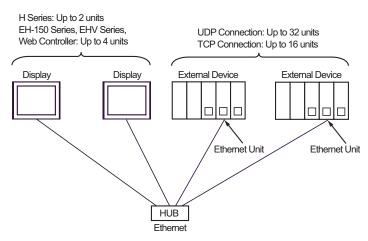

#### [Multiple CPU link]

Web Controller does not support this pattern.

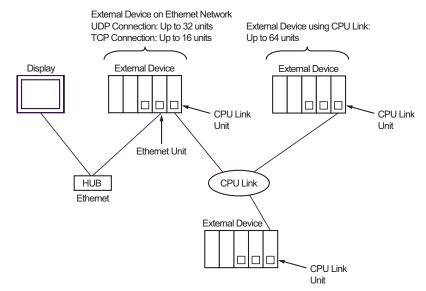

[When using the optical remote communications module]

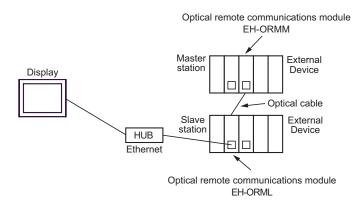

# 2 Selection of External Device

Select the External Device to be connected to the Display.

| ð | New Pro    | oject File 🗙                                      |  |
|---|------------|---------------------------------------------------|--|
| Г | Device/PL  | C                                                 |  |
|   | Maker      | Hitachi IES Co., Ltd.                             |  |
|   | Driver     | H Series Ethernet                                 |  |
|   | 🗖 Use S    | ystem Area Refer to the manual of this Device/PLC |  |
| Γ | Connection | Method                                            |  |
|   | Port       | Ethernet (UDP)                                    |  |
|   |            |                                                   |  |
|   |            | Go to Device/PLC Manual                           |  |
|   | Back       | Communication Detail Settings New Screen Cancel   |  |

| Setup Items     | Setup Description                                                                                                    |
|-----------------|----------------------------------------------------------------------------------------------------|
| Maker           | Select the maker of the External Device to be connected. Select "Hitachi IES Co., Ltd.".                                                                                                    |
| Series          | Select a model (series) of the External Device to be connected and connection method.<br>Select "H Series Ethernet".<br>Check the External Device which can be connected in "H Series Ethernet" in system<br>configuration.<br>"I System Configuration" (page 3)                                                                                                    |
| Use System Area | Check this option when you synchronize the system data area of the Display and the device<br>(memory) of the External Device. When they are synchronized, you can use the ladder<br>program of the External Device to change screens or to pop up a window on the Display.<br>Cf. GP Pro-EX Reference Manual "Appendix 1.4 LS Area (Direct Access<br>Method)"<br>This can also be set in GP-Pro EX or in the Display's off-line mode. |
|                 | Cf. GP-Pro EX Reference Manual "5.17.6 [System Settings] Setting Guide,<br>[Display Unit] Settings Guide, System Area Settings"                                                                                                    |
|                 | Cf. Maintenance/Troubleshooting Manual "2.15.1 Settings common to all<br>Display models, [Main Unit Settings] Settings Guide, System Area Settings"                                                                                                    |
| Port            | Select the port of the display to be connected to the External Device from "Ethernet (UDP)" and "Ethernet (TCP)".                                                                                                    |

# 3 Example of Communication Setting

Examples of communication settings of the Display and the External Device, recommended by Digital Electronics Corp., are shown.

## 3.1 Setting Example 1

## Settings of GP-Pro EX

Communication Settings

To display the setting screen, select [Device/PLC Settings ] from [System setting window] in workspace.

| Device/PLC1                               |                                                        |                       |
|-------------------------------------------|--------------------------------------------------------|-----------------------|
| Summary                                   |                                                        | Change Device/PLC     |
| Maker   Hitachi IES Co., Ltd.             | Driver H Series Ethernet                               | Port Ethernet (TCP)   |
| Text Data Mode 1 Change                   |                                                        |                       |
| Communication Settings                    |                                                        |                       |
| Port No. 1024 🚊 🔽 Auto                    | 0                                                      |                       |
| Timeout 🛛 🚊 (sec)                         |                                                        |                       |
| Retry D                                   |                                                        |                       |
| Wait To Send 🛛 🚊 (ms)                     | Default                                                |                       |
| Device-Specific Settings                  |                                                        |                       |
| Allowable No. of Device/PLCs 16 Unit(s) 🏬 |                                                        |                       |
| No. Device Name                           | Settings<br>Series=H/EH-150 Series,IP Address=192.168. | 000.001 Port No -2004 |
|                                           | Delles-H7EH-130 Selles, IF Addless-132, 100.           | 000.001,F01(1403004   |

#### Device Setting

To display the setting screen, click I ([Setting]) of the External Device you want to set from [Device-Specific Settings] of [Device/PLC Settings]. Select [H/EH-150 Series] from [Series].

| 💰 Individual                                                                                   | Device         | Sett    | ings  |    | × |
|------------------------------------------------------------------------------------------------|----------------|---------|-------|----|---|
| PLC1                                                                                           |                |         |       |    |   |
| Series                                                                                         | H/EH-1         | 50 Seri | es    |    | • |
| Please reconfirm all of address settings that<br>you are using if you have changed the series. |                |         |       |    |   |
| IP Address                                                                                     | 192.           | 168.    | 0.    | 1  |   |
| Port No.                                                                                       | 3004           | -       | ÷     |    |   |
| Default                                                                                        |                |         |       |    |   |
| 0                                                                                              | )K ( <u>O)</u> |         | Cance | el |   |

- Check with a network administrator about IP address. Do not set the duplicate IP address in the same network.
- Set IP address and Port Number on the External Device for IP address and Port Number in Device-specific settings.
- You need to set IP address on the Display in the off-line mode of the display.

## Settings of External Device (LAN-ETH, LAN-ETH2)

Use the ladder software (Ladder Editor for Windows) to enter the value for appointed I/O No. for communication setting.

Please refer to the manual of the ladder software for more details.

1. Assign the Ethernet unit in the CPU unit.

Perform the environmental setting to allow the CPU unit to communicate with the ladder software.

- 2. Use the [I/O assign] of the ladder software to assign the Ethernet unit to I/O.
- 3. Use [CPU Write] in the ladder software to write the I/O assignment setting in the External Device. That completes the environmental setting of the External Device.
- 4. Next, perform the communication settings of the External Device.

Set the DIP switch of the Ethernet unit as shown below.

The setting below enables to set the IP address of the Ethernet unit.

| DIP Switch | Settings         | Requirements                                      |
|------------|------------------|---------------------------------------------------|
| 1          | OFF              | Mode Selection (Always OFF)                       |
| 2          | ON <sup>*1</sup> | 10BASE-T(ON)/10BASE-5(OFF) Switch                 |
| 3          | OFF              | Reservation (Always OFF)                          |
| 4          | OFF              | IP address rewrite setting (OFF: Rewritable)      |
| 5          | OFF              |                                                   |
| 6          | ON               | Selection by function type                        |
| 7          | ON               | You can set IP address at the status on the left. |
| 8          | OFF              |                                                   |

\*1 For LAN-ETH2, always set OFF (10BASE-T only).

5. Enter IP address or port No. for appointed I/O No. in the I/O monitor of the ladder software.

I/O No. to be entered varies depending on the slot position to which the Ethernet unit is assigned.

Please refer to the manual of the External Device for more details.

6. Write the communication setting in the Ethernet unit.

Display the address "R0" in I/O monitor of the ladder software and enter 1 for the setting value in the [Force Set/Reset] dialog box.

7. Turn OFF the power of the External Device. After turning OFF DIP switches 5 to 8 in the Ethernet unit, turn ON the power of the External Device

Notes

## 3.2 Setting Example 2

- Settings of GP-Pro EX
- Communication Settings

To display the setting screen, select [Device/PLC Settings ] from [System setting window] in workspace.

| Device/PLC 1                              |                                                        |                       |
|-------------------------------------------|--------------------------------------------------------|-----------------------|
| Summary                                   |                                                        | Change Device/PLC     |
| Maker Hitachi IES Co., Ltd.               | Driver H Series Ethernet                               | Port Ethernet (UDP)   |
| Text Data Mode 1 <u>Change</u>            |                                                        |                       |
| Communication Settings                    |                                                        |                       |
| Port No. 1024                             |                                                        |                       |
| Timeout 3 🔆 (sec)                         |                                                        |                       |
| Retry 2                                   |                                                        |                       |
| Wait To Send 🛛 🧮 (ms)                     | Default                                                |                       |
| Device-Specific Settings                  |                                                        |                       |
| Allowable No. of Device/PLCs 32 Unit(s) 📷 |                                                        |                       |
| No. Device Name S                         | Settings<br>Series=H/EH-150 Series,IP Address=192.168. | 000.001 Port No -3004 |
|                                           | U Joches-Hiter Hos Solles, in Address-152, 160.        |                       |

#### Device Setting

To display the setting screen, click III ([Setting]) of the External Device you want to set from [Device-Specific Settings] of [Device/PLC Settings]. Select [H/EH-150 Series] from [Series].

| 💣 Individual                              | Device          | Setti    | ngs   | ×    |
|-------------------------------------------|-----------------|----------|-------|------|
| PLC1                                      |                 |          |       |      |
| Series                                    | H/EH-1          | 50 Serie | es    | •    |
| Please reconfirm a<br>you are using if yo |                 |          |       |      |
| IP Address                                | 192.            | 168.     | 0.    | 1    |
| Port No.                                  | 3004            | -        | -     |      |
|                                           |                 |          | Defa  | ault |
| 0                                         | )K ( <u>O</u> ) |          | Cance | 1    |

- Check with a network administrator about IP address. Do not set the duplicate IP address in the same network.
- Set IP address and Port Number on the External Device for IP address and Port Number in Device-specific settings.
- You need to set IP address on the Display in the off-line mode of the display.

## Settings of External Device (LAN-ETH, LAN-ETH2)

Use the ladder software (Ladder Editor for Windows) to enter the value for appointed I/O No. for communication setting.

Please refer to the manual of the ladder software for more details.

1. Assign the Ethernet unit in the CPU unit.

Perform the environmental setting to allow the CPU unit to communicate with the ladder software.

- 2. Use the [I/O assign] of the ladder software to assign the Ethernet unit to I/O.
- 3. Use [CPU Write] in the ladder software to write the I/O assignment setting in the External Device. That completes the environmental setting of the External Device.
- 4. Next, perform the communication settings of the External Device.

Set the DIP switch of the Ethernet unit as shown below.

The setting below enables to set the IP address of the Ethernet unit.

| DIP Switch | Settings         | Requirements                                      |
|------------|------------------|---------------------------------------------------|
| 1          | OFF              | Mode Selection (Always OFF)                       |
| 2          | ON <sup>*1</sup> | 10BASE-T(ON)/10BASE-5(OFF) Switch                 |
| 3          | OFF              | Reservation (Always OFF)                          |
| 4          | OFF              | IP address rewrite setting (OFF: Rewritable)      |
| 5          | OFF              |                                                   |
| 6          | ON               | Selection by function type                        |
| 7          | ON               | You can set IP address at the status on the left. |
| 8          | OFF              |                                                   |

\*1 For LAN-ETH2, always set OFF (10BASE-T only).

5. Enter IP address or port No. for appointed I/O No. in the I/O monitor of the ladder software.

I/O No. to be entered varies depending on the slot position to which the Ethernet unit is assigned.

Please refer to the manual of the External Device for more details.

6. Write the communication setting in the Ethernet unit.

Display the address "R0" in I/O monitor of the ladder software and enter 1 for the setting value in the [Force Set/Reset] dialog box.

7. Turn OFF the power of the External Device. After turning OFF DIP switches 5 to 8 in the Ethernet unit, turn ON the power of the External Device

Notes

## 3.3 Setting Example 3

- Settings of GP-Pro EX
- Communication Settings

To display the setting screen, select [Device/PLC Settings ] from [System setting window] in workspace.

| Device/PLC 1                            |                          |                         |
|-----------------------------------------|--------------------------|-------------------------|
| Summary                                 |                          | Change Device/PLC       |
| Maker Hitachi IES Co., Ltd.             | Driver H Series Ethernet | Port Ethernet (TCP)     |
| Text Data Mode 1 <u>Change</u>          |                          |                         |
| Communication Settings                  |                          |                         |
| Port No. 🛛 🔂 🔁 Auto                     | 0                        |                         |
| Timeout 3 🚊 (sec)                       |                          |                         |
| Retry 0                                 |                          |                         |
| Wait To Send 🛛 🧮 (ms)                   | Default                  |                         |
| Device-Specific Settings                |                          |                         |
| Allowable No. of Device/PLCs 16 Unit(s) |                          |                         |
| No. Device Name S                       | Settings<br>             | 3.000.001,Port No.=3004 |
|                                         |                          |                         |

#### Device Setting

To display the setting screen, click I ([Setting]) of the External Device you want to set from [Device-Specific Settings] of [Device/PLC Settings]. Select [H/EH-150 Series] from [Series].

| 💰 Individual                              | Device         | Set   | tings | ×    |
|-------------------------------------------|----------------|-------|-------|------|
| PLC1                                      |                |       |       |      |
| Series                                    | H/EH-1         | 50 Se | ries  | •    |
| Please reconfirm a<br>you are using if yo |                |       |       |      |
| IP Address                                | 192.           | 168.  | 0.    | 1    |
| Port No.                                  | 3004           |       | ÷     |      |
|                                           |                |       | Defa  | ault |
| 0                                         | IK ( <u>0)</u> |       | Cance | :    |

- Check with a network administrator about IP address. Do not set the duplicate IP address in the same network.
- Set IP address and Port Number on the External Device for IP address and Port Number in Device-specific settings.
- You need to set IP address on the Display in the off-line mode of the display.

## Settings of External Device (EH-ETH)

Use the Web Browser to access the Ethernet unit for communication setting.

Note that the ladder software (Ladder Editor for Windows) is used for environmental setting of the External Device.

Please refer to the manual of the EH-ETH for more details.

- 1. Assign the Ethernet unit to CPU unit by using the [I/O assign] of the ladder software.
- 2. Turn ON the DIP switch 1 and 6 of the Ethernet unit, and turn ON the power. Then, a temporary address (192.168.0.4) for accessing the Ethernet unit will be set.

| Bit No. <sup>1</sup> Operation Mode |     |     |     |     |    | Bit No. <sup>*1</sup> |     |                                      |  |  |
|-------------------------------------|-----|-----|-----|-----|----|-----------------------|-----|--------------------------------------|--|--|
| 1                                   | 2   | 3   | 4   | 5   | 6  | 7                     | 8   | Operation Mode                       |  |  |
| ON                                  | OFF | OFF | OFF | OFF | ON | OFF                   | OFF | Ethernet Information<br>Setting Mode |  |  |

\*1 Use Bit No.3 to No.8 to set the lowest byte of IP address. The upper 3 bytes are fixed to 192.168.0..

3. Connect the PC's Ethernet port and the EH-ETH's Ethernet port by LAN cable. (Connect via HUB or connect directly by a crossing cable.)

4. Enter "http://192.168.0.4/" in the address input box of the Web Browser to access the Ethernet unit. To access, you need to set the upper 3 bytes of PC's IP address to 192.168.0.. (ex. 192.168.0.10)

5. Select [IP Address] from the menu frame in the displayed screen and set IP address.

6. Similarly, select [Task Code] from the menu frame and set [Port No.] and [Protocol]. Also, please set the IP Address, [Port No.] and [Protocol] as the same value as those set on the Display side.

7. Turn OFF the power of the External Device. After turning OFF all DIP switches, turn ON the power of the External Device.

#### Notes

## 3.4 Setting Example 4

- Settings of GP-Pro EX
- Communication Settings

To display the setting screen, select [Device/PLC Settings ] from [System setting window] in workspace.

| Device/PLC 1                            |                                                       |                         |
|-----------------------------------------|-------------------------------------------------------|-------------------------|
| Summary                                 |                                                       | Change Device/PLC       |
| Maker   Hitachi IES Co., Ltd.           | Driver H Series Ethernet                              | Port Ethernet (UDP)     |
| Text Data Mode 1 <u>Change</u>          |                                                       |                         |
| Communication Settings                  |                                                       |                         |
| Port No. 1024                           |                                                       |                         |
| Timeout 3 🔆 (sec)                       |                                                       |                         |
| Retry 2                                 |                                                       |                         |
| Wait To Send 🛛 🧮 (ms)                   | Default                                               |                         |
| Device-Specific Settings                |                                                       |                         |
| Allowable No. of Device/PLCs 32 Unit(s) |                                                       |                         |
| No. Device Name                         | Settings<br>Series=H/EH-150 Series,IP Address=192.168 | 3.000.001.Port No.=3004 |
| · · · · · · · · · · · · · · · · ·       |                                                       |                         |

#### Device Setting

To display the setting screen, click I ([Setting]) of the External Device you want to set from [Device-Specific Settings] of [Device/PLC Settings]. Select [H/EH-150 Series] from [Series].

| 💰 Individual                              | Device         | Set   | tings  | ×   |
|-------------------------------------------|----------------|-------|--------|-----|
| PLC1                                      |                |       |        |     |
| Series                                    | H/EH-1         | 50 Se | ries   | •   |
| Please reconfirm a<br>you are using if yo |                |       |        |     |
| IP Address                                | 192.           | 168.  | 0.     | 1   |
| Port No.                                  | 3004           |       | ÷      |     |
|                                           |                |       | Defa   | ult |
|                                           | )K ( <u>O)</u> |       | Cancel |     |

- Check with a network administrator about IP address. Do not set the duplicate IP address in the same network.
- Set IP address and Port Number on the External Device for IP address and Port Number in Device-specific settings.
- You need to set IP address on the Display in the off-line mode of the display.

## Settings of External Device (EH-ETH)

Use the Web Browser to access the Ethernet unit for communication setting.

Note that the ladder software (Ladder Editor for Windows) is used for environmental setting of the External Device.

Please refer to the manual of the EH-ETH for more details.

- 1. Assign the Ethernet unit to CPU unit by using the [I/O assign] of the ladder software.
- 2. Turn ON the DIP switch 1 and 6 of the Ethernet unit, and turn ON the power. Then, a temporary address (192.168.0.4) for accessing the Ethernet unit will be set.

| Bit No. <sup>1</sup> Operation Mode |     |     |     |     |    | Bit No. <sup>*1</sup> |     |                                      |  |  |
|-------------------------------------|-----|-----|-----|-----|----|-----------------------|-----|--------------------------------------|--|--|
| 1                                   | 2   | 3   | 4   | 5   | 6  | 7                     | 8   | Operation Mode                       |  |  |
| ON                                  | OFF | OFF | OFF | OFF | ON | OFF                   | OFF | Ethernet Information<br>Setting Mode |  |  |

\*1 Use Bit No.3 to No.8 to set the lowest byte of IP address. The upper 3 bytes are fixed to 192.168.0..

3. Connect the PC's Ethernet port and the EH-ETH's Ethernet port by LAN cable. (Connect via HUB or connect directly by a crossing cable.)

4. Enter "http://192.168.0.4/" in the address input box of the Web Browser to access the Ethernet unit. To access, you need to set the upper 3 bytes of PC's IP address to 192.168.0.. (ex. 192.168.0.10)

5. Select [IP Address] from the menu frame in the displayed screen and set IP address.

6. Similarly, select [Task Code] from the menu frame and set [Port No.] and [Protocol]. Also, please set the IP Address, [Port No.] and [Protocol] as the same value as those set on the Display side.

7. Turn OFF the power of the External Device. After turning OFF all DIP switches, turn ON the power of the External Device.

#### Notes

## 3.5 Setting Example 5

Settings of GP-Pro EX

Communication Settings

To display the setting screen, select [Device/PLC Settings ] from [System setting window] in workspace.

| Device/PLC 1                            |                                          |                             |
|-----------------------------------------|------------------------------------------|-----------------------------|
| Summary                                 |                                          | Change Device/PLC           |
| Maker Hitachi IES Co., Ltd.             | Driver H Series Ethernet                 | Port Ethernet (TCP)         |
| Text Data Mode 1 <u>Change</u>          |                                          |                             |
| Communication Settings                  |                                          |                             |
| Port No. 🛛 📋 🔽 Aut                      | to                                       |                             |
| Timeout 3 📑 (sec)                       |                                          |                             |
| Retry D                                 |                                          |                             |
| Wait To Send 🛛 🚊 (ms)                   | Default                                  |                             |
| Device-Specific Settings                |                                          |                             |
| Allowable No. of Device/PLCs 16 Unit(s) |                                          |                             |
| No. Device Name                         | Settings                                 | 2 168 000 001 Port No =3004 |
|                                         | Joones-web convolor delles/i Address=102 |                             |

#### Device Setting

To display the setting screen, click III ([Setting]) of the External Device you want to set from [Device-Specific Settings] of [Device/PLC Settings]. Select [Web Controller Series] from [Series].

| 💰 Individual                              | Device         | Setti     | ngs    | ×    |
|-------------------------------------------|----------------|-----------|--------|------|
| PLC1                                      |                |           |        |      |
| Series                                    | Web Co         | ontroller | Series | •    |
| Please reconfirm a<br>you are using if yo |                |           |        |      |
| IP Address                                | 192.           | 168.      | 0.     | 1    |
| Port No.                                  | 3004           | -         | 3      |      |
|                                           |                |           | Defa   | ault |
| 0                                         | IK ( <u>0)</u> |           | Cance  | :    |

- Check with a network administrator about IP address. Do not set the duplicate IP address in the same network.
- Set IP address and Port Number on the External Device for IP address and Port Number in Device-specific settings.
- You need to set IP address on the Display in the off-line mode of the display.

## Settings of External Device (Web Controller)

Use the Web Browser to access the External Device for communication setting.

Please refer to the manual of the Web Controller for more details.

1. By setting up the Operation Mode Setting Switch of the External Device as shown below, the temporary IP address of the Ethernet port will be set to "192.168.0.1".

<Operation Mode Setting Switch>

EH-WD10DR: Set the Rotary switch to "2".

EH-WA23DR: Turn ON the DIP switch 4 only.

- 2. Connect the PC's Ethernet port and the Web Controller's Ethernet port by LAN cable. (Connect via HUB or connect directly by a crossing cable.)
- 3. Enter "http://192.168.0.1/mwconfig.cgi" in the address input box of the Web Browser to access the External Device.

To access, you need to set the upper 3 bytes of PC's IP address to 192.168.0..(ex. 192.168.0.10)

- 4. Login in the displayed System Configuration Login screen.
- 5. Select [Ethernet Protocol]-[Passive HIProtocol] from [System Configuration] and set [Task Code Port] and [Port No.].
- 6. Similarly, select [IP Address] from [System Configuration] in the displayed screen and set IP address.

Also, please set [Task Code Port], [Port No.] and the IP Address as the same value as those set on the Display side.

The Web Controller will be rebooted after IP address settings.
 Enter "http://192.168.0.1/mwconfig.cgi" in the address input box of the Web Browser, and login on the System Configuration Login screen. Then, check the settings.

7. Setup the Operation Mode Setting Switch of the External Device as shown below, and turn the power ON again.

<Operation Mode Setting Switch>

EH-WD10DR: Set the Rotary switch to "0".

EH-WA23DR: Turn OFF the all DIP switches.

#### Notes

## 3.6 Setting Example 6

Settings of GP-Pro EX

Communication Settings

To display the setting screen, select [Device/PLC Settings ] from [System setting window] in workspace.

| Device/PLC 1                              |                                              |                             |
|-------------------------------------------|----------------------------------------------|-----------------------------|
| Summary                                   |                                              | Change Device/PLC           |
| Maker Hitachi IES Co., Ltd.               | Driver H Series Ethernet                     | Port Ethernet (UDP)         |
| Text Data Mode 1 <u>Change</u>            |                                              |                             |
| Communication Settings                    |                                              |                             |
| Port No. 1024                             |                                              |                             |
| Timeout 3 🔆 (sec)                         |                                              |                             |
| Retry 2                                   |                                              |                             |
| Wait To Send 🛛 🧮 (ms)                     | Default                                      |                             |
| Device-Specific Settings                  |                                              |                             |
| Allowable No. of Device/PLCs 32 Unit(s) 📷 |                                              |                             |
|                                           | Settings                                     |                             |
| 👗 1 PLC1                                  | Series=Web Controller Series, IP Address=192 | 2.168.000.001,Port No.=3004 |
|                                           |                                              |                             |

#### Device Setting

To display the setting screen, click I ([Setting]) of the External Device you want to set from [Device-Specific Settings] of [Device/PLC Settings]. Select [Web Controller Series] from [Series].

| 💣 Individual                              | Device         | Setti     | ngs    | 3    | ĸ |
|-------------------------------------------|----------------|-----------|--------|------|---|
| PLC1                                      |                |           |        |      |   |
| Series                                    | Web Co         | ontroller | Series | •    | - |
| Please reconfirm a<br>you are using if yo |                |           |        |      |   |
| IP Address                                | 192.           | 168.      | 0.     | 1    |   |
| Port No.                                  | 3004           |           | 3      |      |   |
|                                           |                |           | Def    | ault |   |
| 0                                         | K ( <u>0</u> ) |           | Cance  |      |   |

- Check with a network administrator about IP address. Do not set the duplicate IP address in the same network.
- Set IP address and Port Number on the External Device for IP address and Port Number in Device-specific settings.
- You need to set IP address on the Display in the off-line mode of the display.

## Settings of External Device (Web Controller)

Use the Web Browser to access the External Device for communication setting.

Please refer to the manual of the Web Controller for more details.

1. By setting up the Operation Mode Setting Switch of the External Device as shown below, the temporary IP address of the Ethernet port will be set to "192.168.0.1".

<Operation Mode Setting Switch>

EH-WD10DR: Set the Rotary switch to "2".

EH-WA23DR: Turn ON the DIP switch 4 only.

- 2. Connect the PC's Ethernet port and the Web Controller's Ethernet port by LAN cable. (Connect via HUB or connect directly by a crossing cable.)
- 3. Enter "http://192.168.0.1/mwconfig.cgi" in the address input box of the Web Browser to access the External Device.

To access, you need to set the upper 3 bytes of PC's IP address to 192.168.0..(ex. 192.168.0.10)

- 4. Login in the displayed System Configuration Login screen.
- 5. Select [Ethernet Protocol]-[Passive HIProtocol] from [System Configuration] and set [Task Code Port] and [Port No.].
- 6. Similarly, select [IP Address] from [System Configuration] in the displayed screen and set IP address.

Also, please set [Task Code Port], [Port No.] and the IP Address as the same value as those set on the Display side.

The Web Controller will be rebooted after IP address settings.
 Enter "http://192.168.0.1/mwconfig.cgi" in the address input box of the Web Browser, and login on the System Configuration Login screen. Then, check the settings.

7. Setup the Operation Mode Setting Switch of the External Device as shown below, and turn the power ON again.

<Operation Mode Setting Switch>

EH-WD10DR: Set the Rotary switch to "0".

EH-WA23DR: Turn OFF the all DIP switches.

#### Notes

## 3.7 Setting Example 7

Settings of GP-Pro EX

Communication Settings

To display the setting screen, select [Device/PLC Settings ] from [System setting window] in workspace.

| Device/PLC 1                            |                                                        |                     |
|-----------------------------------------|--------------------------------------------------------|---------------------|
| Summary                                 |                                                        | Change Device/PLC   |
| Maker Hitachi IES Co., Ltd.             | Driver H Series Ethernet                               | Port Ethernet (TCP) |
| Text Data Mode 1 <u>Change</u>          |                                                        |                     |
| Communication Settings                  |                                                        |                     |
| Port No. 🛛 📋 🗹 Auto                     | 0                                                      |                     |
| Timeout 3 🚊 (sec)                       |                                                        |                     |
| Retry D                                 |                                                        |                     |
| Wait To Send 🛛 🧮 (ms)                   | Default                                                |                     |
| Device-Specific Settings                |                                                        |                     |
| Allowable No. of Device/PLCs 16 Unit(s) |                                                        |                     |
| No. Device Name                         | Settings<br>Series=EHV Series,IP Address=192.168.000.0 | 001.Port No.=3004   |
|                                         |                                                        |                     |

#### Device Setting

To display the setting screen, click I ([Setting]) of the External Device you want to set from [Device-Specific Settings] of [Device/PLC Settings]. Select [EHV Series] from [Series].

| 💰 Individual                              | Device         | Sett  | ings  | ×    |
|-------------------------------------------|----------------|-------|-------|------|
| PLC1                                      |                |       |       |      |
| Series                                    | EHV Se         | eries |       | •    |
| Please reconfirm a<br>you are using if yo |                |       |       |      |
| IP Address                                | 192.           | 168.  | 0.    | 1    |
| Port No.                                  | 3004           | -     | ÷     |      |
|                                           |                |       | Def   | ault |
| 0                                         | IK ( <u>0)</u> |       | Cance | el   |

- Check with a network administrator about IP address. Do not set the duplicate IP address in the same network.
- Set IP address and Port Number on the External Device for IP address and Port Number in Device-specific settings.
- You need to set IP address on the Display in the off-line mode of the display.

## Settings of External Device (Ethernet Port on EHV-CPU)

Use the programming software (Control Editor) for communication setting. Please refer to the manual of the EHV for more details.

- 1. Start the programming software and create the project. The project is displayed in the offline mode.
- 2. Select [Editor Communication Setting] from the [Tool] menu to display the communication setting dialog box.
- 3. Select the communication method to transfer the External Device between "USB" and "Serial", and then click [Setting].
- 4. Connect the PC and the External Device by a USB cable or a serial cable (Hitachi IES Co., Ltd.).
- 5. Select [Mode Change] [Online] from the [Online] menu to move to the online mode.
- 6. Select [CPU Setting] [IP Address Setting] from the [Tool] menu to set IP address.
- 7. Select [CPU Setting] [Ethernet Communication (Task Code) Setting] from the [Tool] menu to set [Port No.] and [Protocol].

Also, please set the IP Address, [Port No.] and [Protocol] as the same value as those set on the Display side.

8. Turn ON the power of the External Device again.

#### Notes

## 3.8 Setting Example 8

Settings of GP-Pro EX

Communication Settings

To display the setting screen, select [Device/PLC Settings ] from [System setting window] in workspace.

| Device/PLC 1                              |                                                        |                     |
|-------------------------------------------|--------------------------------------------------------|---------------------|
| Summary                                   |                                                        | Change Device/PLC   |
| Maker Hitachi IES Co., Ltd.               | Driver H Series Ethernet                               | Port Ethernet (UDP) |
| Text Data Mode 1 <u>Change</u>            |                                                        |                     |
| Communication Settings                    |                                                        |                     |
| Port No. 1024                             |                                                        |                     |
| Timeout 3 🚊 (sec)                         |                                                        |                     |
| Retry 2                                   |                                                        |                     |
| Wait To Send 🛛 🧮 (ms)                     | Default                                                |                     |
| Device-Specific Settings                  |                                                        |                     |
| Allowable No. of Device/PLCs 32 Unit(s) 📷 |                                                        |                     |
| No. Device Name                           | Settings<br>Series=EHV Series,IP Address=192,168,000,0 | 001 Red No -2004    |
|                                           | Delles=EHV Selles, IP Addless=132, 168,000,1           | 001,F0RN0.=3004     |

#### Device Setting

To display the setting screen, click III ([Setting]) of the External Device you want to set from [Device-Specific Settings] of [Device/PLC Settings]. Select [EHV Series] from [Series].

| 💰 Individual I                             | Device        | Setti | ngs   |      | × |
|--------------------------------------------|---------------|-------|-------|------|---|
| PLC1                                       |               |       |       |      |   |
| Series                                     | EHV Se        | eries |       |      | • |
| Please reconfirm a<br>you are using if you |               |       |       |      |   |
| IP Address                                 | 192.          | 168.  | 0.    | 1    | 1 |
| Port No.                                   | 3004          |       | Ξ     |      |   |
|                                            |               |       | Def   | ault |   |
| 0                                          | K ( <u>D)</u> |       | Cance | el   | ] |

- Check with a network administrator about IP address. Do not set the duplicate IP address in the same network.
- Set IP address and Port Number on the External Device for IP address and Port Number in Device-specific settings.
- You need to set IP address on the Display in the off-line mode of the display.

## Settings of External Device (Ethernet Port on EHV-CPU)

Use the programming software (Control Editor) for communication setting. Please refer to the manual of the EHV for more details.

- 1. Start the programming software and create the project. The project is displayed in the offline mode.
- 2. Select [Editor Communication Setting] from the [Tool] menu to display the communication setting dialog box.
- 3. Select the communication method to transfer the External Device between "USB" and "Serial", and then click [Setting].
- 4. Connect the PC and the External Device by a USB cable or a serial cable (Hitachi IES Co., Ltd.).
- 5. Select [Mode Change] [Online] from the [Online] menu to move to the online mode.
- 6. Select [CPU Setting] [IP Address Setting] from the [Tool] menu to set IP address.
- 7. Select [CPU Setting] [Ethernet Communication (Task Code) Setting] from the [Tool] menu to set [Port No.] and [Protocol].

Also, please set the IP Address, [Port No.] and [Protocol] as the same value as those set on the Display side.

8. Turn ON the power of the External Device again.

#### Notes

## 3.9 Setting Example 9

- Settings of GP-Pro EX
- Communication Settings

To display the setting screen, select [Device/PLC Settings ] from [System setting window] in workspace.

| Device/PLC 1                              |                                           |                     |
|-------------------------------------------|-------------------------------------------|---------------------|
| Summary                                   |                                           | Change Device/PLC   |
| Maker Hitachi IES Co., Ltd.               | Driver H Series Ethernet                  | Port Ethernet (TCP) |
| Text Data Mode 1 <u>Change</u>            |                                           |                     |
| Communication Settings                    |                                           |                     |
| Port No. 🛛 🔂 🔁 Auto                       | 0                                         |                     |
| Timeout 3 🚊 (sec)                         |                                           |                     |
| Retry 0                                   |                                           |                     |
| Wait To Send 🛛 🧮 (ms)                     | Default                                   |                     |
| Device-Specific Settings                  |                                           |                     |
| Allowable No. of Device/PLCs 16 Unit(s) 📷 |                                           |                     |
|                                           | Settings                                  |                     |
| 👗 1 PLC1 📗                                | Series=EHV Series,IP Address=192.168.000. | 001,Port No.=3004   |
|                                           |                                           |                     |

#### Device Setting

To display the setting screen, click III ([Setting]) of the External Device you want to set from [Device-Specific Settings] of [Device/PLC Settings]. Select [EHV Series] from [Series].

| 💰 Individual                              | Device         | Set  | tings | 2    | × |
|-------------------------------------------|----------------|------|-------|------|---|
| PLC1                                      |                |      |       |      |   |
| Series                                    | EHV Se         | ries |       | •    | • |
| Please reconfirm a<br>you are using if yo |                |      |       |      |   |
| IP Address                                | 192.           | 168. | 0.    | 1    |   |
| Port No.                                  | 3004           |      | ÷     |      |   |
|                                           |                |      | Defa  | ault |   |
| 0                                         | IK ( <u>0)</u> |      | Cance | :    |   |

- Check with a network administrator about IP address. Do not set the duplicate IP address in the same network.
- Set IP address and Port Number on the External Device for IP address and Port Number in Device-specific settings.
- You need to set IP address on the Display in the off-line mode of the display.

## Settings of External Device (EH-ETH)

Use the Web Browser to access the Ethernet unit for communication setting.

Note that the ladder software (Ladder Editor for Windows) is used for environmental setting of the External Device.

Please refer to the manual of the EH-ETH for more details.

- 1. Assign the Ethernet unit to CPU unit by using the [I/O assign] of the ladder software.
- 2. Turn ON the DIP switch 1 and 6 of the Ethernet unit, and turn ON the power. Then, a temporary address (192.168.0.4) for accessing the Ethernet unit will be set.

|    |     |     | Bit N | lo. <sup>*1</sup> |    |     |     | Operation Mode                       |
|----|-----|-----|-------|-------------------|----|-----|-----|--------------------------------------|
| 1  | 2   | 3   | 4     | 5                 | 6  | 7   | 8   | Operation Mode                       |
| ON | OFF | OFF | OFF   | OFF               | ON | OFF | OFF | Ethernet Information<br>Setting Mode |

\*1 Use Bit No.3 to No.8 to set the lowest byte of IP address. The upper 3 bytes are fixed to 192.168.0..

3. Connect the PC's Ethernet port and the EH-ETH's Ethernet port by LAN cable. (Connect via HUB or connect directly by a crossing cable.)

4. Enter "http://192.168.0.4/" in the address input box of the Web Browser to access the Ethernet unit. To access, you need to set the upper 3 bytes of PC's IP address to 192.168.0.. (ex. 192.168.0.10)

5. Select [IP Address] from the menu frame in the displayed screen and set IP address.

6. Similarly, select [Task Code] from the menu frame and set [Port No.] and [Protocol]. Also, please set the IP Address, [Port No.] and [Protocol] as the same value as those set on the Display side.

7. Turn OFF the power of the External Device. After turning OFF all DIP switches, turn ON the power of the External Device.

#### Notes

## 3.10 Setting Example 10

- Settings of GP-Pro EX
- Communication Settings

To display the setting screen, select [Device/PLC Settings ] from [System setting window] in workspace.

| Device/PLC 1                            |                                                       |                     |
|-----------------------------------------|-------------------------------------------------------|---------------------|
| Summary                                 |                                                       | Change Device/PLC   |
| Maker Hitachi IES Co., Ltd.             | Driver H Series Ethernet                              | Port Ethernet (UDP) |
| Text Data Mode 1 <u>Change</u>          |                                                       |                     |
| Communication Settings                  |                                                       |                     |
| Port No. 1024                           |                                                       |                     |
| Timeout 3 🔆 (sec)                       |                                                       |                     |
| Retry 2                                 |                                                       |                     |
| Wait To Send 🛛 🧮 (ms)                   | Default                                               |                     |
| Device-Specific Settings                |                                                       |                     |
| Allowable No. of Device/PLCs 32 Unit(s) |                                                       |                     |
| No. Device Name                         | Settings<br>Series=EHV Series,IP Address=192.168.000. | 001.Port No.=3004   |
|                                         |                                                       |                     |

#### Device Setting

To display the setting screen, click I ([Setting]) of the External Device you want to set from [Device-Specific Settings] of [Device/PLC Settings]. Select [EHV Series] from [Series].

| 💰 Individual                              | Device         | Set   | tings  | ×   |
|-------------------------------------------|----------------|-------|--------|-----|
| PLC1                                      |                |       |        |     |
| Series                                    | EHV Se         | eries |        | •   |
| Please reconfirm a<br>you are using if yo |                |       |        |     |
| IP Address                                | 192.           | 168.  | 0.     | 1   |
| Port No.                                  | 3004           |       | ÷      |     |
|                                           |                |       | Defa   | ult |
|                                           | IK ( <u>0)</u> |       | Cancel |     |

- Check with a network administrator about IP address. Do not set the duplicate IP address in the same network.
- Set IP address and Port Number on the External Device for IP address and Port Number in Device-specific settings.
- You need to set IP address on the Display in the off-line mode of the display.

## Settings of External Device (EH-ETH)

Use the Web Browser to access the Ethernet unit for communication setting.

Note that the ladder software (Ladder Editor for Windows) is used for environmental setting of the External Device.

Please refer to the manual of the EH-ETH for more details.

- 1. Assign the Ethernet unit to CPU unit by using the [I/O assign] of the ladder software.
- 2. Turn ON the DIP switch 1 and 6 of the Ethernet unit, and turn ON the power. Then, a temporary address (192.168.0.4) for accessing the Ethernet unit will be set.

|    |     |     | Bit N | lo. <sup>*1</sup> |    |     |     | Operation Mode                       |
|----|-----|-----|-------|-------------------|----|-----|-----|--------------------------------------|
| 1  | 2   | 3   | 4     | 5                 | 6  | 7   | 8   | Operation Mode                       |
| ON | OFF | OFF | OFF   | OFF               | ON | OFF | OFF | Ethernet Information<br>Setting Mode |

\*1 Use Bit No.3 to No.8 to set the lowest byte of IP address. The upper 3 bytes are fixed to 192.168.0..

3. Connect the PC's Ethernet port and the EH-ETH's Ethernet port by LAN cable. (Connect via HUB or connect directly by a crossing cable.)

4. Enter "http://192.168.0.4/" in the address input box of the Web Browser to access the Ethernet unit. To access, you need to set the upper 3 bytes of PC's IP address to 192.168.0.. (ex. 192.168.0.10)

5. Select [IP Address] from the menu frame in the displayed screen and set IP address.

6. Similarly, select [Task Code] from the menu frame and set [Port No.] and [Protocol]. Also, please set the IP Address, [Port No.] and [Protocol] as the same value as those set on the Display side.

7. Turn OFF the power of the External Device. After turning OFF all DIP switches, turn ON the power of the External Device.

#### Notes

## 3.11 Setting Example 11

- Settings of GP-Pro EX
- Communication Settings

To display the setting screen, select [Device/PLC Settings ] from [System setting window] in workspace.

| Device/PLC 1                                                                                                    |                        |
|----------------------------------------------------------------------------------------------------|------------------------|
| Summary                                                                                                    | Change Device/PLC      |
| Maker Hitachi IES Co., Ltd. Driver H Series Ethernet                                                                                                    | Port Ethernet (TCP)    |
| Text Data Mode 1 Change                                                                                                    |                        |
| Communication Settings                                                                                                    |                        |
| Port No. 1024 🛨 🔽 Auto                                                                                                    |                        |
| Timeout β 🔆 (sec)                                                                                                    |                        |
| Retry 0                                                                                                    |                        |
| Wait To Send 🛛 🧮 (ms) 🖉 Default                                                                                                    |                        |
| Device-Specific Settings                                                                                                    |                        |
| Allowable No. of Device/PLCs 16 Unit(s)                                                                                                    |                        |
| No. Device Name Settings           No.         Device Name           Settings         Image: Settings           Image: Settings         Image: Settings | .000.001,Port No.=3004 |
|                                                                                                    |                        |

#### Device Setting

To display the setting screen, click III ([Setting]) of the External Device you want to set from [Device-Specific Settings] of [Device/PLC Settings]. Select [EHV Series] from [Series].

| 💰 Individual                            | Device         | Sett  | ings  | 2    | × |
|-----------------------------------------|----------------|-------|-------|------|---|
| PLC1                                    |                |       |       |      |   |
| Series                                  | EHV Se         | eries |       | •    | · |
| Please reconfirm<br>you are using if yo |                |       |       |      |   |
| IP Address                              | 192.           | 168.  | 0.    | 1    |   |
| Port No.                                | 3004           | -     | •     |      |   |
|                                         |                | [     | Defa  | ault |   |
| 0                                       | )K ( <u>O)</u> |       | Cance |      |   |

- Check with a network administrator about IP address. Do not set the duplicate IP address in the same network.
- Set IP address and Port Number on the External Device for IP address and Port Number in Device-specific settings.
- You need to set IP address on the Display in the off-line mode of the display.

## External Device Settings (Ethernet communications port on the EH-ORML)

For communications settings, use the station setting SW (rotary switch), the mode setting SW (DIP switch) on the slave station communications module, and the EH remote slave station IP address setting tool (Version 1.00). Refer to your External Device manual for details.

1. Set the station setting SW on the slave station communications module to the "0" position.

**NOTE** • To connect multiple slave stations, set the station setting SWs on the slave station communications modules to the "0, 1, 2, ..., 9" positions, starting with the station closest to the master station.

2. Set [8:TERM] of the mode setting SW on the slave station communications module to the ON position.

- **NOTE** To connect multiple slave stations, set [8:TERM] of the mode setting SW only on the slave station communications module that terminates the connection, to the ON position.
- 3. Turn on the power.
- 4. Read out the CPU settings on the master station and the current values of the slave station communications module. Refer to your External Device manual for details.
- 5. Set [5:INIT] of the mode setting SW on the slave station communications module to the ON position.
- 6. Start up the EH remote slave station IP address setting tool.
- 7. Click [Connect] and read out the current setting values.
- 8. Set each item as follows:
- IP Address Setting

| Setup Items               | Setting       |
|---------------------------|---------------|
| IP Address                | 192.168.0.1   |
| Subnet Mask               | 255.255.255.0 |
| Transmission Speed/System | AUTO          |

• Logic Port No. Setting (Port1)

| Setup Items | Setting |
|-------------|---------|
| Port No.    | 3004    |
| Protocol    | TCP/IP  |

9. Click [Set].

- 10. Confirm the setting complete message and press [OK].
- 11. Set [5:INIT] of the SW mode setting on the slave station communications module to the OFF position.

#### Notes

## 3.12 Setting Example 12

- Settings of GP-Pro EX
- Communication Settings

To display the setting screen, select [Device/PLC Settings ] from [System setting window] in workspace.

| Device/PLC 1                              |                                                        |                     |
|-------------------------------------------|--------------------------------------------------------|---------------------|
| Summary                                   |                                                        | Change Device/PLC   |
| Maker Hitachi IES Co., Ltd.               | Driver H Series Ethernet                               | Port Ethernet (UDP) |
| Text Data Mode 1 <u>Change</u>            |                                                        |                     |
| Communication Settings                    |                                                        |                     |
| Port No. 1024                             |                                                        |                     |
| Timeout 3 🚊 (sec)                         |                                                        |                     |
| Retry 2                                   |                                                        |                     |
| Wait To Send 🛛 🧮 (ms)                     | Default                                                |                     |
| Device-Specific Settings                  |                                                        |                     |
| Allowable No. of Device/PLCs 32 Unit(s) 📷 |                                                        |                     |
| No. Device Name                           | Settings<br>Series=EHV Series,IP Address=192,168,000,0 | 001 Red No -2004    |
|                                           | Delles=EHV Selles, IP Addless=132, 168,000,1           | 001,F0RN0.=3004     |

#### Device Setting

To display the setting screen, click III ([Setting]) of the External Device you want to set from [Device-Specific Settings] of [Device/PLC Settings]. Select [EHV Series] from [Series].

| 💰 Individual                            | Device         | Sett  | ings  | 2    | × |
|-----------------------------------------|----------------|-------|-------|------|---|
| PLC1                                    |                |       |       |      |   |
| Series                                  | EHV Se         | eries |       | •    | · |
| Please reconfirm<br>you are using if yo |                |       |       |      |   |
| IP Address                              | 192.           | 168.  | 0.    | 1    |   |
| Port No.                                | 3004           | -     | •     |      |   |
|                                         |                | [     | Defa  | ault |   |
| 0                                       | )K ( <u>O)</u> |       | Cance |      |   |

- Check with a network administrator about IP address. Do not set the duplicate IP address in the same network.
- Set IP address and Port Number on the External Device for IP address and Port Number in Device-specific settings.
- You need to set IP address on the Display in the off-line mode of the display.

## External Device Settings (Ethernet communications port on the EH-ORML)

For communications settings, use the station setting SW (rotary switch), the mode setting SW (DIP switch) on the slave station communications module, and the EH remote slave station IP address setting tool (Version 1.00). Refer to your External Device manual for details.

1. Set the station setting SW on the slave station communications module to the "0" position.

**NOTE** • To connect multiple slave stations, set the station setting SWs on the slave station communications modules to the "0, 1, 2, ..., 9" positions, starting with the station closest to the master station.

2. Set [8:TERM] of the mode setting SW on the slave station communications module to the ON position.

- **NOTE** To connect multiple slave stations, set [8:TERM] of the mode setting SW only on the slave station communications module that terminates the connection, to the ON position.
- 3. Turn on the power.
- 4. Read out the CPU settings on the master station and the current values of the slave station communications module. Refer to your External Device manual for details.
- 5. Set [5:INIT] of the mode setting SW on the slave station communications module to the ON position.
- 6. Start up the EH remote slave station IP address setting tool.
- 7. Click [Connect] and read out the current setting values.
- 8. Set each item as follows:
- IP Address Setting

| Setup Items               | Setting       |
|---------------------------|---------------|
| IP Address                | 192.168.0.1   |
| Subnet Mask               | 255.255.255.0 |
| Transmission Speed/System | AUTO          |

• Logic Port No. Setting (Port1)

| Setup Items | Setting |
|-------------|---------|
| Port No.    | 3004    |
| Protocol    | UDP/IP  |

9. Click [Set].

- 10. Confirm the setting complete message and press [OK].
- 11. Set [5:INIT] of the SW mode setting on the slave station communications module to the OFF position.

#### Notes

## 4 Setup Items

Set communication settings of the Display with GP-Pro Ex or in off-line mode of the Display.

The setting of each parameter must be identical to that of External Device.

"3 Example of Communication Setting" (page 8)

NOTE

• Set the Display's IP address in off-line mode.

Cf. Maintenance/Troubleshooting Manual "2.5 Ethernet Settings"

## 4.1 Setup Items in GP-Pro EX

## Communication Settings

To display the setting screen, select [Device/PLC Settings] from [System setting window] in workspace.

| Device/PLU1                               |                                                        |                         |
|-------------------------------------------|--------------------------------------------------------|-------------------------|
| Summary                                   |                                                        | Change Device/PLC       |
| Maker Hitachi IES Co., Ltd.               | Driver H Series Ethernet                               | Port Ethernet (TCP)     |
| Text Data Mode 1 <u>Change</u>            |                                                        |                         |
| Communication Settings                    |                                                        |                         |
| Port No. 🛛 🔂 🔁 Auto                       | 0                                                      |                         |
| Timeout 🛛 🚊 (sec)                         |                                                        |                         |
| Retry D                                   |                                                        |                         |
| Wait To Send 🛛 🧮 (ms)                     | Default                                                |                         |
| Device-Specific Settings                  |                                                        |                         |
| Allowable No. of Device/PLCs 16 Unit(s) 🌆 |                                                        |                         |
| No. Device Name                           | Settings<br>Earling-U/EU 150 Series IP Address-192 169 | 000.001 Red No -2004    |
|                                           | Series=H/EH-150 Series,IP Address=192.168              | 0.000.001,F01(1\0.=3004 |

| Setup Items  | Setup Description                                                                                                    |  |  |
|--------------|----------------------------------------------------------------------------------------------------|--|--|
|              | Use an integer from 1024 to 65535 to enter the port No. of the Display. When you check the option of [Auto], the port No. will be automatically set. |  |  |
| Port No.     | <ul> <li>• [Auto] option is available to set only when you select "Ethernet (TCP)" in [Connecting Method].</li> </ul>                                |  |  |
| Timeout      | Use an integer from 1 to 127 to enter the time (s) for which the Display waits for the response from the External Device.                            |  |  |
| Retry        | In case of no response from the External Device, use an integer from 0 to 255 to enter how many times the Display retransmits the command.           |  |  |
| Wait To Send | Use an integer from 0 to 255 to enter standby time (ms) for the Display from receiving packets to transmitting next commands.                        |  |  |

## Device Setting

To display the setting screen, click I ([Setting]) of the External Device you want to set from [Device-Specific Settings] of [Device/PLC Settings].

When connecting multiple External Devices, you can click if from [Device-Specific Settings] of [Device/PLC Settings] to add the External Device which is available to set.

| 💰 Individual                              | Device | Sett    | ings | ×    |  |
|-------------------------------------------|--------|---------|------|------|--|
| PLC1                                      |        |         |      |      |  |
| Series                                    | H/EH-1 | 50 Seri | ies  | •    |  |
| Please reconfirm a<br>you are using if yo |        |         |      |      |  |
| IP Address                                | 192.   | 168.    | 0.   | 1    |  |
| Port No.                                  | 3004   | -       | ÷    |      |  |
|                                           |        |         | Defa | ault |  |
| OK ( <u>0</u> ) Cancel                    |        |         |      |      |  |

| Setup Items | Setup Description                                                                                                    |  |  |
|-------------|----------------------------------------------------------------------------------------------------|--|--|
| Series      | Select a model of the External Device.                                                                                                    |  |  |
| IP Address  | <ul> <li>Set IP address of the External Device.</li> <li><b>NOTE</b></li> <li>Check with a network administrator about IP address. Do not set the duplicate IP address.</li> </ul> |  |  |
| Port No.    | Use an integer from 1024 to 65535 to enter the port No. of the External Device.                                                                                                    |  |  |

## 4.2 Settings in Off-Line Mode

NOTE

• Refer to the Maintenance/Troubleshooting manual for information on how to enter off-line mode or about the operation.

Cf. Maintenance/Troubleshooting Manual "2.2 Off-line Mode"

## Communication Settings

To display the setting screen, touch [Device/PLC Settings] from [Peripheral Equipment Settings] in the off-line mode. Touch the External Device you want to set from the displayed list.

| Comm.           | Device                    |         |                    |                        |
|-----------------|---------------------------|---------|--------------------|------------------------|
|                 |                           |         |                    |                        |
| H Series Ethern | iet                       |         | [UDP]              | Page 1/1               |
|                 |                           |         |                    |                        |
|                 | Port No.                  | ○ Fixed | ● Auto<br>1024 ▼ ▲ | 1                      |
|                 | Timeout(s)                |         | 3 🔻 🔺              | -                      |
|                 | Retry<br>Wait To Send(ms) |         |                    | -                      |
|                 |                           |         |                    | -                      |
|                 |                           |         |                    |                        |
|                 |                           |         |                    |                        |
|                 |                           |         |                    |                        |
|                 | Exit                      |         | Back               | 2006/05/15<br>11:33:02 |

| Setup Items  | Setup Description                                                                                                    |
|--------------|----------------------------------------------------------------------------------------------------|
| Port No.     | Set the Port No. of the display.<br>In UDP connection, entered port No. will be assigned regardless of whether you select<br>[Fixed] or [Auto].<br>In TCP connection, select either of [Fixed] or [Auto]. When you select [Fixed], use an<br>integer from 1024 to 65535 to enter the port No. of the display. When you select [Auto], the<br>port No. will be automatically assigned regardless of the entered value. |
| Timeout      | Use an integer from 1 to 127 to enter the time (s) for which the Display waits for the response from the External Device.                                                                                                    |
| Retry        | In case of no response from the External Device, use an integer from 0 to 255 to enter how many times the Display retransmits the command.                                                                                                    |
| Wait To Send | Use an integer from 0 to 255 to enter standby time (ms) for the Display from receiving packets to transmitting next commands.                                                                                                    |

## Device Setting

To display the setting screen, touch [Device/PLC Settings] from [Peripheral Equipment Settings]. Touch the External Device you want to set from the displayed list, and touch [Device Settings].

| Comm.           | Device                           |                      |       |                        |
|-----------------|----------------------------------|----------------------|-------|------------------------|
|                 |                                  |                      |       |                        |
| H Series Ethern | et                               |                      | [UDP] | Page 1/1               |
| Devic           | e/PLC Name PL                    | _01                  |       | -                      |
|                 | Series<br>IP Address<br>Port No. | H/EH-15Ø<br> 192_168 |       |                        |
|                 | Exit                             |                      | Back  | 2006/05/15<br>11:33:05 |

| Setup Items     | Setup Description                                                                                                    |
|-----------------|----------------------------------------------------------------------------------------------------|
| Device/PLC Name | Select the External Device for device setting. Device name is a title of External Device set with GP-Pro EX.(Initial value [PLC1]) |
| Series          | Display a model of the External Device.                                                                                            |
|                 | Set IP address of the External Device.                                                                                             |
| IP Address      | NOTE                                                                                                    |
|                 | Check with a network administrator about IP address. Do not set the duplicate IP address.                                          |
| Port No.        | Use an integer from 1024 to 65535 to enter the port No. of the External Device.                                                    |

# 5 Supported Device

Range of supported device address is shown in the table below. Please note that the actually supported range of the devices varies depending on the External Device to be used. Please check the actual range in the manual of your External Device.

## 5.1 H / EH-150 Series

This address can be specified as system data area.

| Device                           | Bit Address       | Word Address      | Double Word<br>Address | 32 bit   | Remarks |
|----------------------------------|-------------------|-------------------|------------------------|----------|---------|
| External Input                   | X00000-X05A95     | WX0000-<br>WX05A7 | DX0000-DX05A6          |          | *1 *2   |
| External Output                  | Y00000-Y05A95     | WY0000-<br>WY05A7 | DY0000-DY05A6          |          | *2      |
| Remote Input Relay               | X10000-X49995     | WX1000-WX4997     | DX1000-DX4996          |          | *1 *3   |
| Remote Output Relay              | Y10000-Y49995     | WY1000-WY4997     | DY1000-DY4996          |          | *3      |
| Inner Output                     | R000-R7BF         | -                 | -                      |          |         |
| Special Inner Output             | R7C0-R7FF         | -                 | -                      |          |         |
| Data Area                        | M0000-M3FFF       | WM000-WM3FF       | DM000-DM3FE            |          |         |
| First CPU Link                   | L00000-L03FFF     | WL0000-WL03FF     | DL0000-DL03FE          |          |         |
| Second CPU Link                  | L10000-L13FFF     | WL1000-WL13FF     | DL1000-DL13FE          |          |         |
| On Delay Timer                   | TD000 -TD255      | -                 | -                      |          |         |
| Single-shot Timer                | SS000-SS255       | -                 | -                      |          |         |
| Watchdog Timer                   | WDT000-<br>WDT255 | -                 | -                      | <u> </u> |         |
| Mono Stable Timer                | MS000-MS255       | -                 | -                      |          |         |
| Retentive Timer                  | TMR000-TMR255     | -                 | -                      |          |         |
| Up Counter                       | CU000-CU511       | -                 | -                      |          |         |
| Ring Counter                     | RCU000-RCU511     | -                 | -                      |          |         |
| Up-down Counter                  | CT000-CT511       | -                 | -                      |          |         |
| Timer Counter<br>(Elapsed Value) | -                 | TC000-TC511       | -                      |          |         |
| Word Inner Output                | -                 | WR0000-<br>WRC3FF | DR0000-DRC3FE          |          | (Bit F) |
| Network Link Area                | -                 | WN0000-<br>WN7FFF | DN0000-DN7FFE          |          | (Bit F) |

\*1 Write disable

#### \*2 Specify as shown below.

(Example) External input unit No.1, Slot No.2, Inner Module Bit No.34

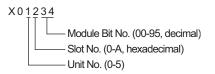

(Example) External input unit No.1, Slot No.2, Inner Module Word No.3

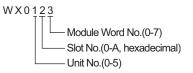

#### \*3 Specify as shown below.

(Example) Remote External Input Remote Master No.1, Remote Slave No.2, Slot No.3, Inner Module Bit No.45

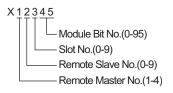

(Example) Remote External Input Remote Master No.1, Remote Slave No.2, Slot No.3, Inner Module Word No.4

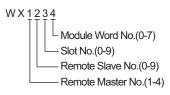

• Available type and range of device vary depending on CPU. Be sure to check them in each CPU manual before using.

## ■ CPU How to set address when using the link

Set the check box of "Use CPU Link" to ON.

When using CPU Link, loop No. and unit No. are added to the address.

| <i></i> Input Address (Word | d) |    |     |     |   |   |    | × |
|-----------------------------|----|----|-----|-----|---|---|----|---|
| Device/PLC PLC1             |    | _  |     |     |   | _ | •  |   |
| 🔽 Using CPU Link            | WR |    | •   | 000 | 0 |   |    |   |
| Loop No. Unit No.           |    | Ba | ack |     |   | C | lr |   |
| 1 = / 0 = /                 | А  | В  | С   |     | 7 | 8 | 9  |   |
|                             | D  | Е  | F   |     | 4 | 5 | 6  |   |
|                             |    |    |     |     | 1 | 2 | 3  |   |
|                             |    |    |     |     | 0 | E | nt |   |
|                             |    |    |     |     |   |   |    |   |

(Example) Loop No.1, Unit No.2

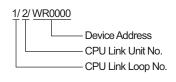

**NOTE** • Please refer to the GP-Pro EX Reference Manual for system data area.

- Cf. GP-Pro EX Reference Manual "Appendix 1.4 LS Area (Direct Access Method)" • Please refer to the precautions on manual notation for icons in the table.
  - "Manual Symbols and Terminology"

5.2 Web Controller Series

This address can be specified as system data area.

| Device                           | Bit Address                                                             | Word Address                                                            | Double Word<br>Address                                            | 32 bits | Remarks          |
|----------------------------------|-------------------------------------------------------------------------|-------------------------------------------------------------------------|-------------------------------------------------------------------|---------|------------------|
| External Input                   | X0000-X0012<br>X1000-X1015<br>X2000-X2015<br>X3000-X3015<br>X4000-X4015 | WX030-WX031<br>WX100-WX104<br>WX200-WX204<br>WX300-WX304<br>WX400-WX404 | DX030<br>DX100-DX103<br>DX200-DX203<br>DX300-DX303<br>DX400-DX403 |         | *1               |
| External Output                  | Y0100-Y0109<br>Y1016-Y1031<br>Y2016-Y2031<br>Y3016-Y3031<br>Y4016-Y4031 | WY40<br>WY105-WY107<br>WY205-WY207<br>WY305-WY307<br>WY405-WY407        | DY105-DY106<br>DY205-DY206<br>DY305-DY306<br>DY405-DY406          |         |                  |
| Inner Output                     | R000-R7BF                                                               | -                                                                       | -                                                                 |         |                  |
| Special Inner Output             | R7C0-R7FF                                                               | -                                                                       | -                                                                 |         |                  |
| Data Area                        | M0000-M3FFF                                                             | WM000-WM3FF                                                             | DM000-DM3FE                                                       | rL/H)   |                  |
| On Delay Timer                   | TD000-TD255                                                             | -                                                                       | -                                                                 |         | *2               |
| Single-shot Timer                | SS000-SS255                                                             | -                                                                       | -                                                                 |         | *2               |
| Up Counter                       | CU000-CU255                                                             | -                                                                       | -                                                                 |         | *2               |
| Up-down Counter                  | CT000-CT255                                                             | -                                                                       | -                                                                 |         | *2*3             |
| Timer Counter<br>(Elapsed Value) | -                                                                       | TC000-TC255                                                             | -                                                                 |         |                  |
| Word Inner Output                | -                                                                       | WR0000-<br>WRC3FF                                                       | DR0000-DRC3FE                                                     |         | *4<br>F          |
| Word Special Inner<br>Output     |                                                                         | WRF000-<br>WRF1FF                                                       | DRF000-DRF1FE                                                     |         | <sub>Bit</sub> F |

\*1 Write disable

\*2 Each timer or counter needs to be defined on the ladder program.

\*3 Both the Up-down counter Up input and Down input are defined by CT, however, the device names of the External Device are CTU, CTDrespectively.

To access CTU, define the corresponding address as CTU on the ladder program of the External Device. Similarly, to access CTD, define the corresponding address as CTD on the ladder program of the External Device.

\*4 For EH-WD10DR, the address range is [WR0000-WR3FFF] for Word Address and [DR0000-DR3FFE] for Double Word Address.

• Please refer to the GP-Pro EX Reference Manual for system data area.

Cf. GP-Pro EX Reference Manual "Appendix 1.4 LS Area (Direct Access Method)"Please refer to the precautions on manual notation for icons in the table.

"Manual Symbols and Terminology"

## 5.3 EHV Series

This address can be specified as system data area.

| Device                    | Bit Address         | Word Address        | Double Word<br>Address | 32 bit  | Remarks  |
|---------------------------|---------------------|---------------------|------------------------|---------|----------|
| External Input            | X00000-X05A95       | WX0000-<br>WX05A7   | DX0000-DX05A6          |         | *1 *2    |
| External Output           | Y00000-Y05A95       | WY0000-<br>WY05A7   | DY0000-DY05A6          |         | *2       |
| Remote Input Relay        | X10000-X49A95       | WX1000-<br>WX49A7   | DX1000-DX49A6          |         | *1 *3 *4 |
| Remote Output Relay       | Y10000-Y49A95       | WY1000-<br>WY49A7   | DY1000-DY49A6          |         | *3 *4    |
| Extension External Input  | EX00000-<br>EX5A7FF | WEX0000-<br>WEX5A7F | DEX0000-<br>DEX5A7E    |         | *1       |
| Extension External Output | EY00000-<br>EY5A7FF | WEY0000-<br>WEY5A7F | DEY0000-<br>DEY5A7E    |         |          |
| Inner Output              | R000-R7BF           | -                   | -                      |         |          |
| Data Area                 | M00000-M7FFFF       | WM0000-<br>WM7FFF   | DM0000-<br>DM7FFE      |         |          |
| First CPU Link            | L00000-L03FFF       | WL0000-WL03FF       | DL0000-DL03FE          |         |          |
| Second CPU Link           | L10000-L13FFF       | WL1000-WL13FF       | DL1000-DL13FE          |         |          |
| Third CPU Link            | L20000-L23FFF       | WL2000-WL23FF       | DL2000-DL23FE          |         |          |
| Fourth CPU Link           | L30000-L33FFF       | WL3000-WL33FF       | DL3000-DL33FE          | [L / H] |          |
| Fifth CPU Link            | L40000-L43FFF       | WL4000-WL43FF       | DL4000-DL43FE          |         |          |
| Sixth CPU Link            | L50000-L53FFF       | WL5000-WL53FF       | DL5000-DL53FE          |         |          |
| Seventh CPU Link          | L60000-L63FFF       | WL6000-WL63FF       | DL6000-DL63FE          |         |          |
| Eighth CPU Link           | L70000-L73FFF       | WL7000-WL73FF       | DL7000-DL73FE          |         |          |
| On Delay Timer            | TD0000-TD2559       | -                   | -                      |         |          |
| Off Delay Timer           | TDN0000-<br>TDN2559 | -                   | -                      |         |          |
| Single-shot Timer         | SS0000-SS2559       | -                   | -                      |         |          |
| Watchdog Timer            | WDT0000-<br>WDT2559 | -                   | -                      |         |          |
| Mono Stable Timer         | MS0000-MS2559       | -                   | -                      |         |          |
| Retentive Timer           | TMR0000-<br>TMR2559 | -                   | -                      |         |          |
| Up-down Counter           | CT000-CT511         | -                   | -                      |         |          |
| Up Counter                | CU000-CU511         | -                   | -                      |         |          |
| Ring Counter              | RCU000-RCU511       | -                   | -                      |         |          |

| Device                           | Bit Address           | Word Address        | Double Word<br>Address | 32 bit | Remarks |
|----------------------------------|-----------------------|---------------------|------------------------|--------|---------|
| Timer Counter<br>(Elapsed Value) | -                     | TC0000-TC2559       | -                      |        |         |
| Word Inner Output                | WR00000-<br>WREFFFF   | WR0000-<br>WREFFF   | DR0000-DREFFE          | [L/H]  |         |
| Data Area                        | WN000000-<br>WN1FFFFF | WN00000-<br>WN1FFFF | DN00000-<br>DN1FFFE    |        |         |

\*1 Write disable

\*2 Specify as shown below.

(Example) External input unit No.1, Slot No.2, Inner Module Bit No.34

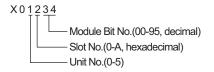

(Example) External input unit No.1, Slot No.2, Inner Module Word No.3

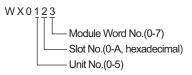

#### \*3 Specify as shown below.

(Example) Remote External Input Remote Master No.1, Remote Slave No.2, Slot No.3, Inner Module Bit No.45

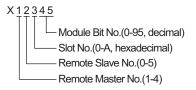

(Example) Remote External Input Remote Master No.1, Remote Slave No.2, Slot No.3, Inner Module Word No.4

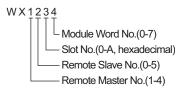

\*4 When using the optical remote communications module, specify as shown below: (Example) Master Station No.1, Slave Station No.2, Slot No.3, Inner Module Bit No.45

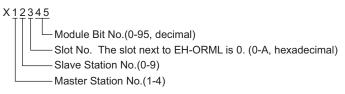

(Example) Master Station No.1, Slave Station No.2, Slot No.3, Inner Module Word No.4

W X 1 2 3 4 Module Word No.(0-7) Slot No. The slot next to EH-ORML is 0. (0-A, hexadecimal) Slave Station No.(0-9) Master Station No.(1-4)

#### When using CPU Link

Set the check box of "Use CPU Link" to ON.

When using CPU Link, loop No. and unit No. are added to the address.

| 💣 Input Address (Wor | d) |    |     |     |   |   | >  | < |
|----------------------|----|----|-----|-----|---|---|----|---|
| Device/PLC PLC1      |    |    |     |     |   |   | -  |   |
| 🔽 Using CPU Link     | WB |    | •   | 000 | ) |   |    |   |
| Loop No. Unit No.    |    | Ba | ick |     |   | C | lr |   |
| 1 = / 0 = /          | А  | В  | С   |     | 7 | 8 | 9  |   |
|                      | D  | Е  | F   |     | 4 | 5 | 6  |   |
|                      |    |    |     |     | 1 | 2 | 3  |   |
|                      |    |    |     |     | 0 | E | nt |   |
|                      |    |    |     |     |   |   |    |   |

(Example) Loop No.1, Unit No.2

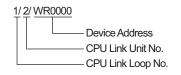

**NOTE** • Please refer to the GP-Pro EX Reference Manual for system data area.

Cf. GP-Pro EX Reference Manual "Appendix 1.4 LS Area (Direct Access Method)" • Please refer to the precautions on manual notation for icons in the table.

"Manual Symbols and Terminology"

# 6 Device Code and Address Code

Use device code and address code when you select "Device Type & Address" for the address type in data displays.

## 6.1 H / EH-150 Series

| Device                           | Device Name | Device Name Device Code (HEX) Addres |              |
|----------------------------------|-------------|--------------------------------------|--------------|
|                                  | Х           | 0080                                 | Word Address |
| Input Relay                      | WX          | 0080                                 | Word Address |
|                                  | DX          | 0020                                 | Word Address |
|                                  | Y           | 0081                                 | Word Address |
| Output Relay                     | WY          | 0081                                 | Word Address |
|                                  | DY          | 0021                                 | Word Address |
|                                  | М           | 0082                                 | Word Address |
| Data Area                        | WM          | 0082                                 | Word Address |
|                                  | DM          | 0022                                 | Word Address |
|                                  | L           | 0083                                 | Word Address |
| CPU Link                         | WL          | 0085                                 | Word Address |
|                                  | DL          | 0023                                 | Word Address |
| Timer Counter<br>(Elapsed Value) | TC          | 0060                                 | Word Address |
| Word Inner Output                | WR          | 0000                                 | Word Address |
| Word Inner Output                | DR          | 0024                                 | Word Address |
| Network Link Area                | WN          | 0001                                 | Word Address |
|                                  | DN          | 0025                                 | Word Address |

## 6.2 Web Controller Series

| Device                           | Device Name | Device Code<br>(HEX) | Address Code |
|----------------------------------|-------------|----------------------|--------------|
|                                  | X           | 0080                 | Word Address |
| External Input                   | WX          | 0080                 | Word Address |
|                                  | DX          | 0020                 | Word Address |
|                                  | Y           | 0081                 | Word Address |
| External Output                  | WY          | 0081                 | Word Address |
|                                  | DY          | 0021                 | Word Address |
|                                  | М           | 0092                 | Word Address |
| Inner Output                     | WM          | 0082                 | Word Address |
|                                  | DM          | 0022                 | Word Address |
| Timer Counter<br>(Elapsed Value) | ТС          | 0060                 | Word Address |
| Word Inner Output                | WR          | 0000                 | Word Address |
| Word Special Inner Output        | DR          | 0024                 | Word Address |

## 6.3 EHV Series

| Device                           | Device Name | Device Code<br>(HEX) | Address Code |
|----------------------------------|-------------|----------------------|--------------|
|                                  | Х           | - 0080               | Word Address |
| External Input                   | WX          | 0080                 | Word Address |
|                                  | DX          | 0020                 | Word Address |
|                                  | Y           | 0081                 | Word Address |
| External Output                  | WY          | 0081                 | Word Address |
|                                  | DY          | 0021                 | Word Address |
|                                  | EX          | 0084                 | Word Address |
| Extension External Input         | WEX         | 0084                 | Word Address |
|                                  | DEX         | 0026                 | Word Address |
| Extension External Output        | EY          | 0085                 | Word Address |
|                                  | WEY         |                      | Word Address |
|                                  | DEY         | 0027                 | Word Address |
|                                  | М           | 0082                 | Word Address |
| Data Area                        | WM          |                      | Word Address |
|                                  | DM          | 0022                 | Word Address |
|                                  | L           | 0082                 | Word Address |
| CPU Link                         | WL          | 0083                 | Word Address |
|                                  | DL          | 0023                 | Word Address |
| Word Ispor Output                | WR          | 0000                 | Word Address |
| Word Inner Output                | DR          | 0024                 | Word Address |
| Data Area                        | WN          | 0001                 | Word Address |
| Data Alea                        | DN          | 0025                 | Word Address |
| Timer Counter<br>(Elapsed Value) | тс          | 0060                 | Word Address |

## 7 Error Messages

Error messages are displayed on the screen of the Display as follows: "No. :Device Name:Error Message(Error Occurrence Area)". Each description is shown below.

| Item                  | Requirements                                                                                                    |
|-----------------------|----------------------------------------------------------------------------------------------------|
| No.                   | Error No.                                                                                                    |
| Device Name           | Name of the External Device where error occurs. Device name is a title of the External Device set with GP-Pro EX.(Initial value[PLC1])                                                                                                    |
| Error Message         | Displays messages related to the error which occurs.                                                                                                    |
|                       | Displays IP address or device address of the External Device where error occurs, or error codes received from the External Device.                                                                                                    |
| Error Occurrence Area | <ul> <li>NOTE</li> <li>IP address is displayed such as "IP address(Decimal): MAC address( Hex)".</li> <li>Device address is displayed such as "Address: Device address".</li> <li>Received error codes are displayed such as "[Hex, Hex]".</li> </ul> |

Display Examples of Error Messages

"RHAA035: PLC1: Error has been responded for device write command (Error Code: [02H,02H])"

**NOTE** • Refer to your External Device manual for details on received error codes.

• Refer to "When an error is displayed (Error Code List)" in "Maintenance/Troubleshooting Manual" for details on the error messages common to the driver.

## Driver-Specific Error Codes

Error codes are sent as separated 2 bytes codes Example:

| Reply Command | Return Code | Display Error |
|---------------|-------------|---------------|
| 01            | 07          | 01,07         |
|               |             | <b>↑ ↑</b>    |
|               |             |               |

| Error Code | Description                                                    |
|------------|----------------------------------------------------------------|
| 01,05      | The requested number of points is beyond the designated range. |
| 01,06      | Designated device does not exist.                              |
| 01,07      | Designated device address is beyond the range.                 |

NOTE

• Please refer to the manual of the External Device for more detail of received error codes.